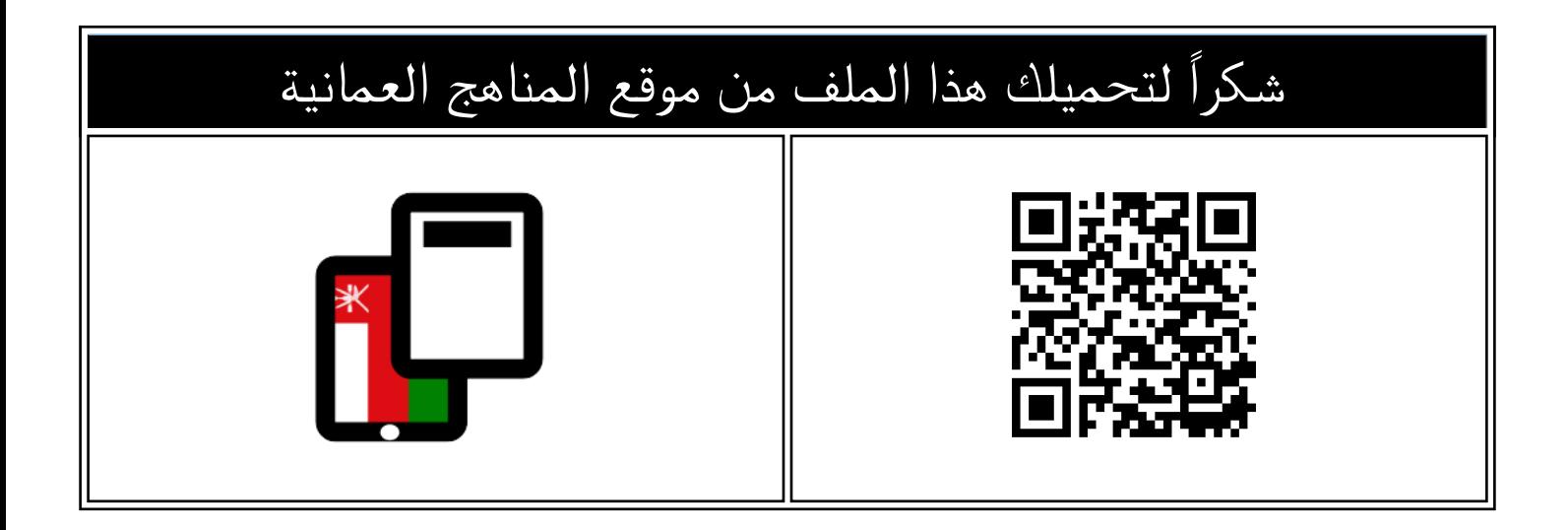

## ملخص شامل للمادة

موق<u>ع المناهج</u> <mark>⇔ <u>المناهج العمانية</u> ⇔ <u>الصف الثامن</u> ⇔ <u>حاسوب</u> ⇔ <u>الفصل الأول</u> <mark>⇔ <u>الملف</u></mark></mark>

تاريخ نشر الملف على موقع المناهج: 2023-10-22 06:45:17

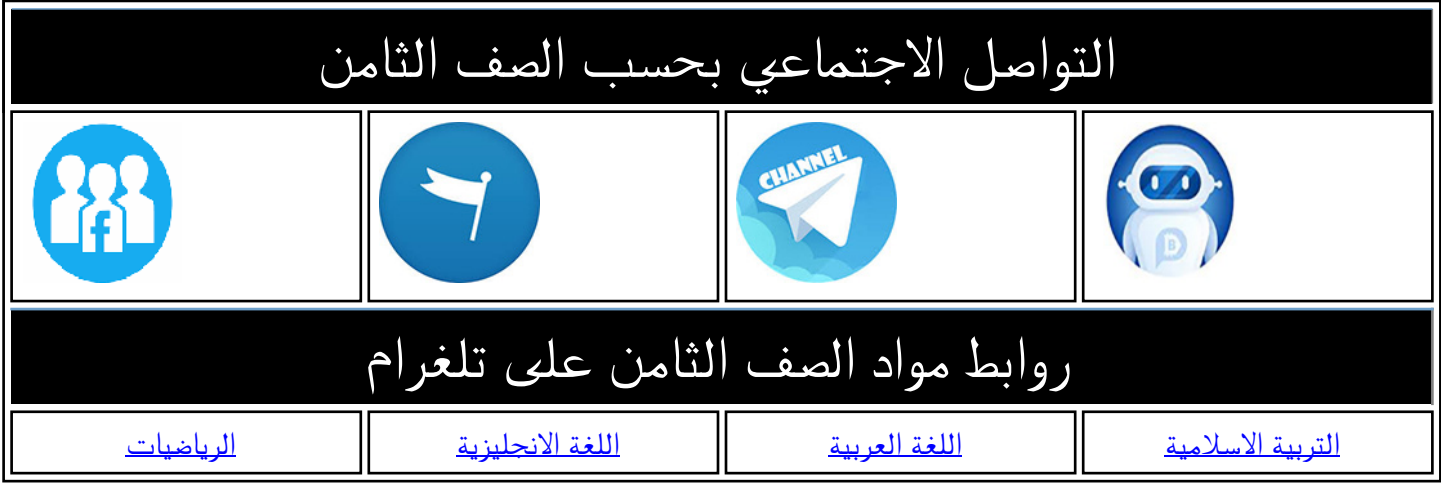

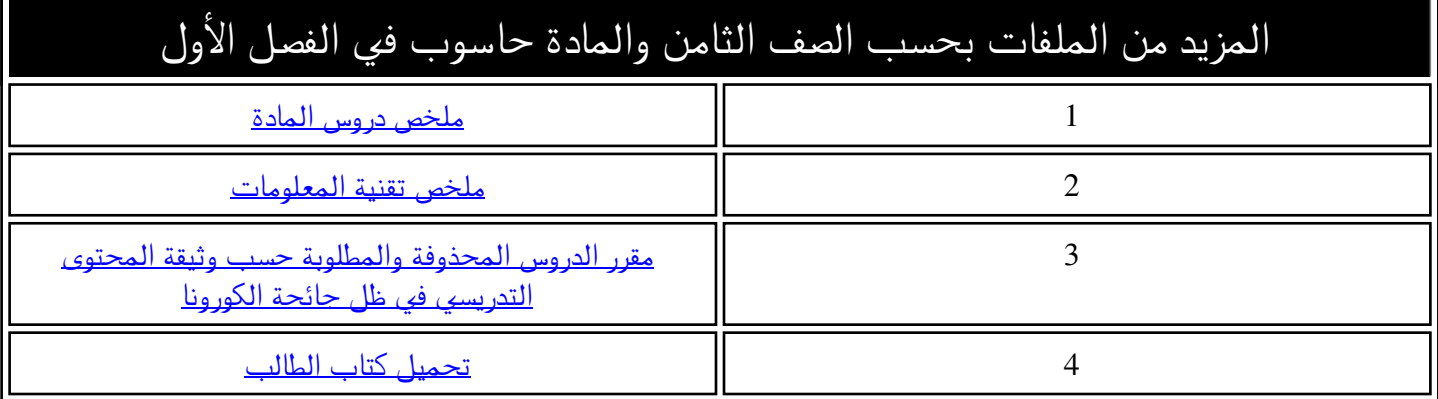

# **الدرس الثاني: وظيفة الربنامج+مكونات النافذة**

**أهداف الدرس:**

**1. التعرف على وظيفة برنامج Word 2. فتح برنامج الword**  3. **التعرف على مكونات نافذة البرنامج**

**تعترب برامج معاجل الكلمات من أكثر الربامج انتشارا، حيث تتيح لك كتابة املستندات مثل التقارير واالحباث والرسائل وحتريرها، ويعترب برنامج word Microsoft من أشهر برامج معاجل ة الكلمات، ويضم العديد من املميزات اليت تسهل إنشاء النصوص والتعامل مع الكائنات )الصور، واألشكال، واجلداول( ويساعد يف إنشاء املستندات وتنسيقها وحفظها وطباعتها.**

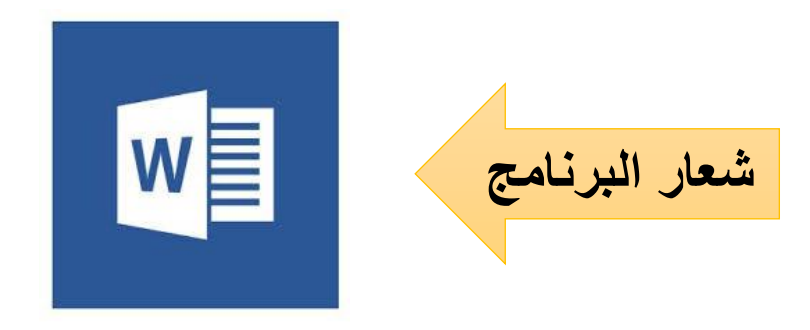

**طريقة فتح البرنامج:** 

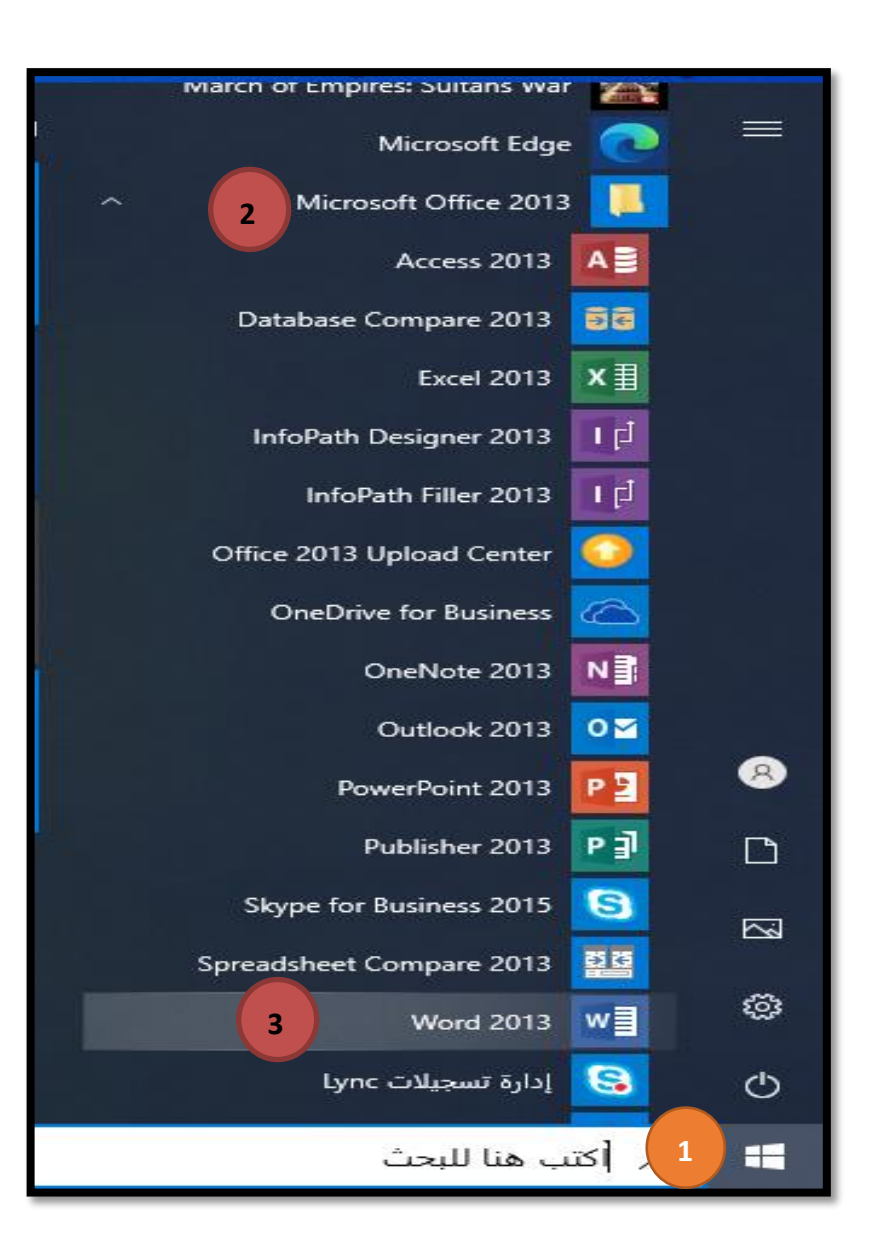

1- زر إبدأ 2- الضغط على مجلد األوفيس ) Microsoft )office 2013 3- إختيار برنامج 2013 word

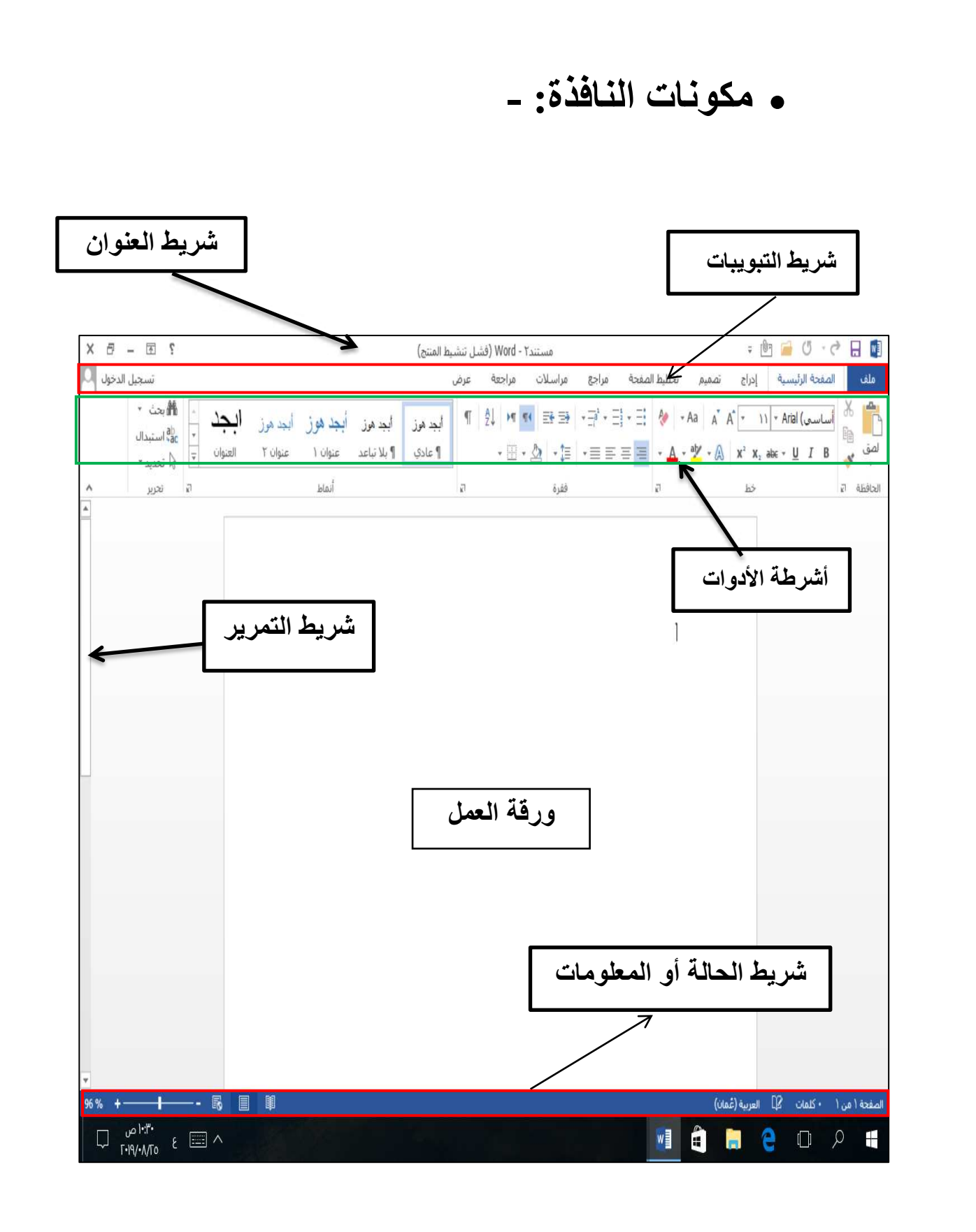

 $\frac{8}{2}$ 

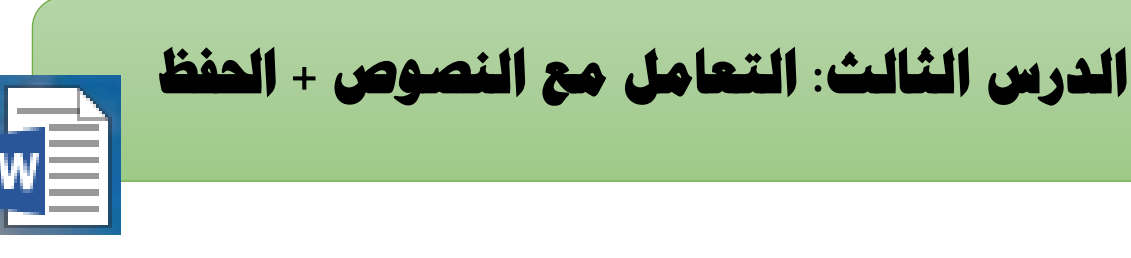

**أهداف الدرس: 1- أن يستخدم الطالب لوحة المفاتيح للكتابة في برنامج الوورد. 2- أن يتعرف الطالب على لوحة المفاتيح** 3- **ان يحفظ المستند** 

**استخدام بعض األزرار في لوحة المفاتيح في تنفيذ هذا الدرس أثناء كتابة النص** 

**1- مفتاح enter ( لالنتقال الى سطر جديد( 2- مفتاح الحذف Backspace( للتراجع أو الحذف( 3- مفتاح المسافة space( إدراج مسافة بين الكلمات(** 4- **مفتاح تغيير اللغة Shift+ Alt**

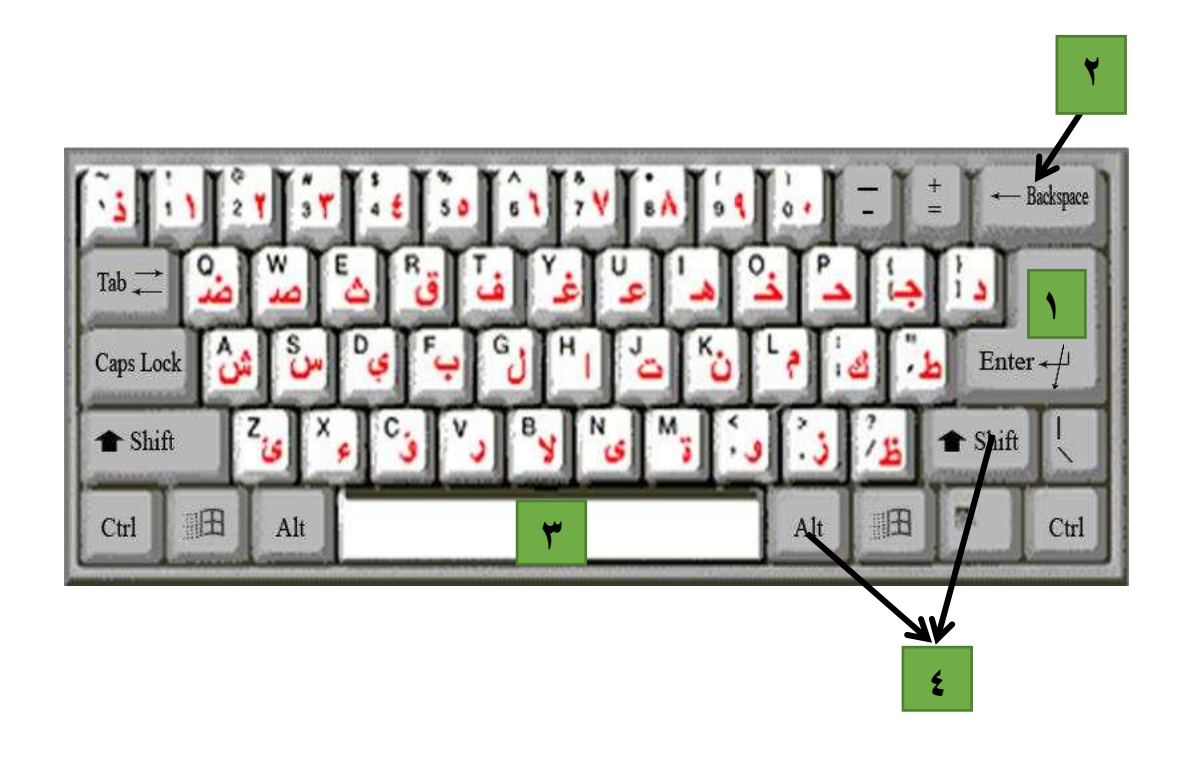

 **خطوات حفظ الملف في البرنامج: - -1تبويب ملف -2 اختيار حفظ باسم** -3**اختيار المسار الذي سيتم الحفظ فيه**

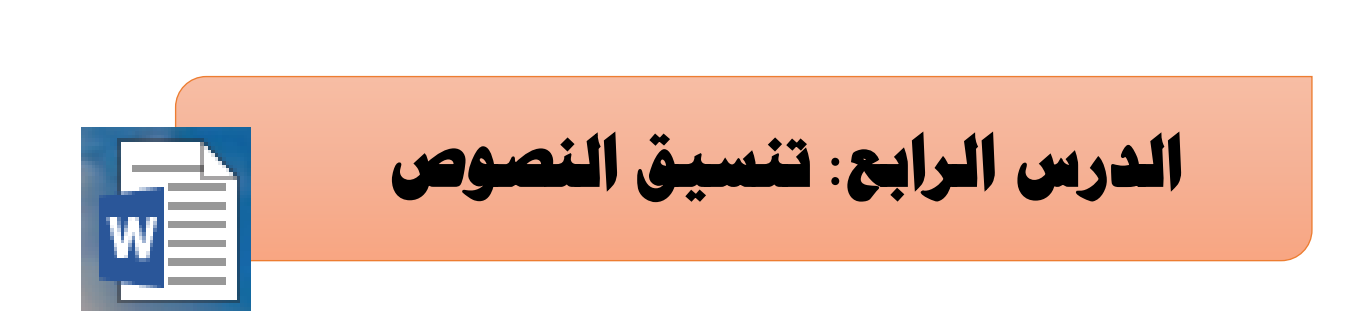

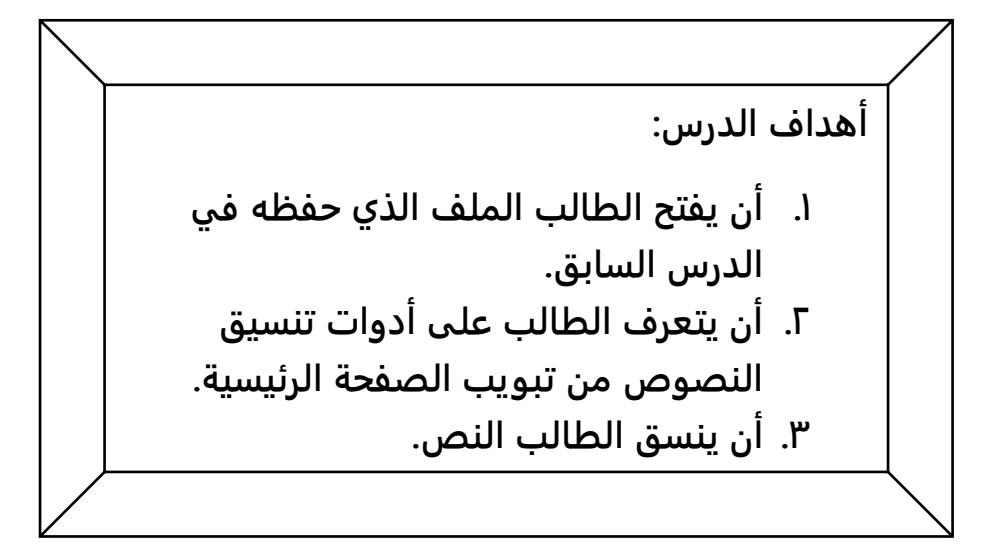

 يقوم الطالب بفتح الملف الذي تم حفظه في الحصة السابقة من تبويب ملف ثم إختيار فتح

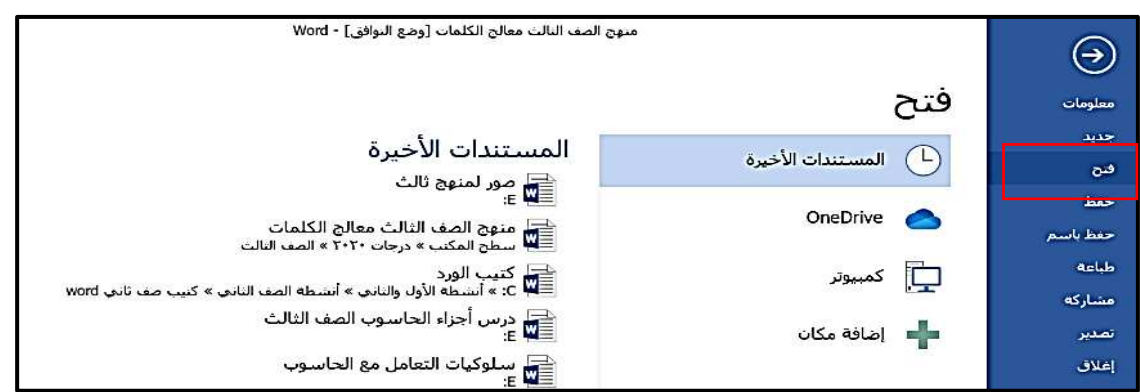

 يقوم الطالب بتنسيق النص الذي كتبه في الحصة السابقة بإستخدام أدوات تنسيق النص من تبويب الصفحة الرئيسية -:

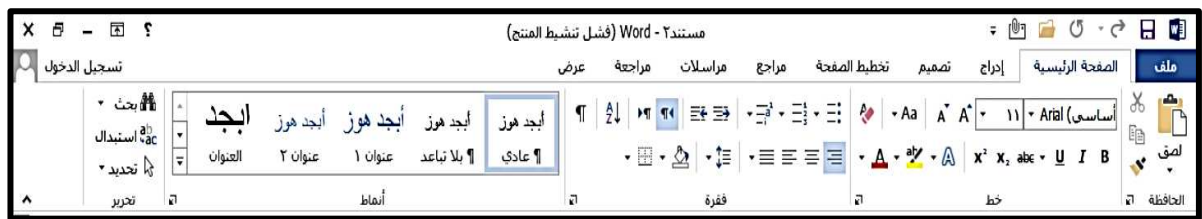

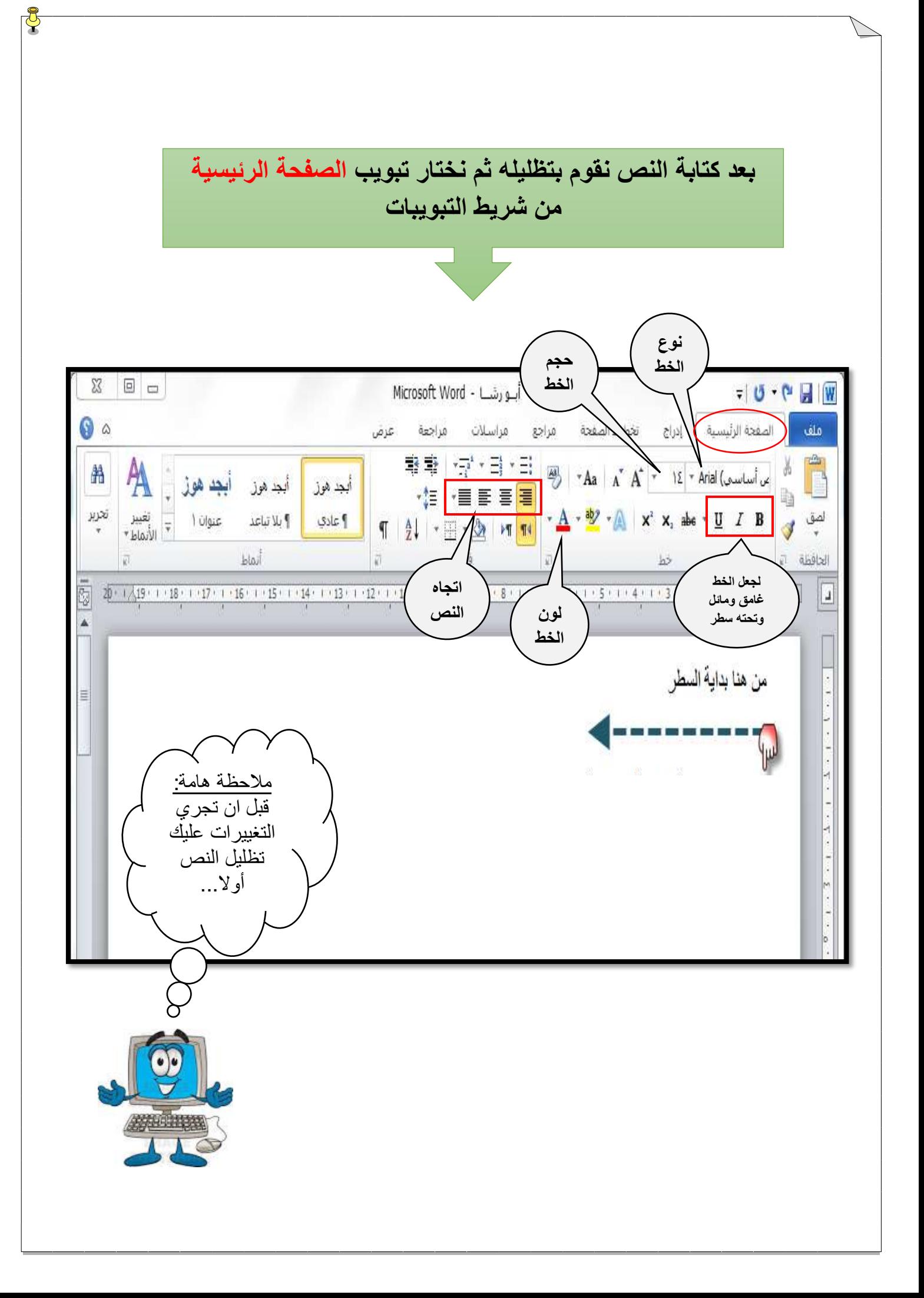

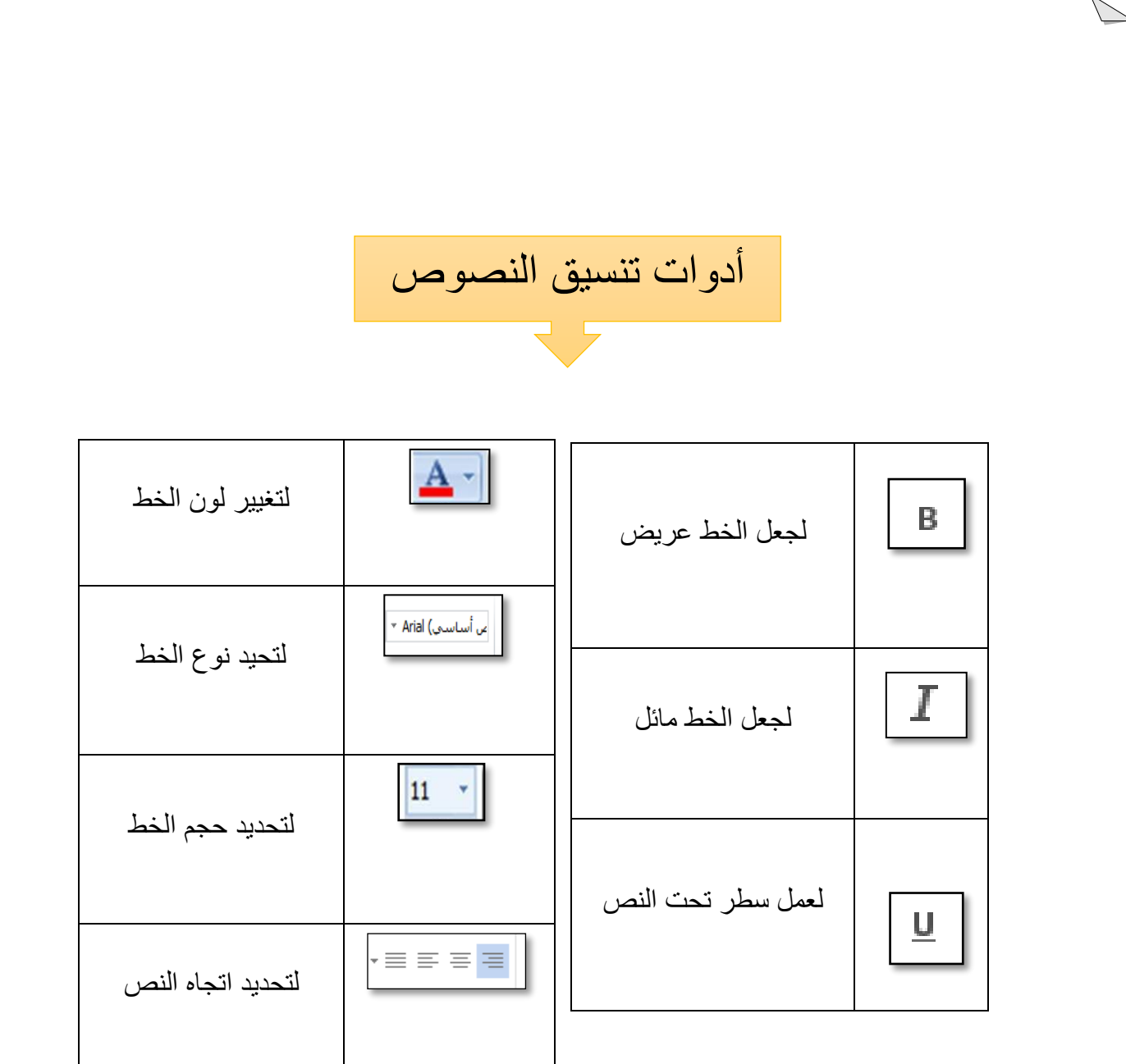

 $\frac{a}{2}$ 

**وأخيرا حفظ الملف من تبويب ملف / حفظ**

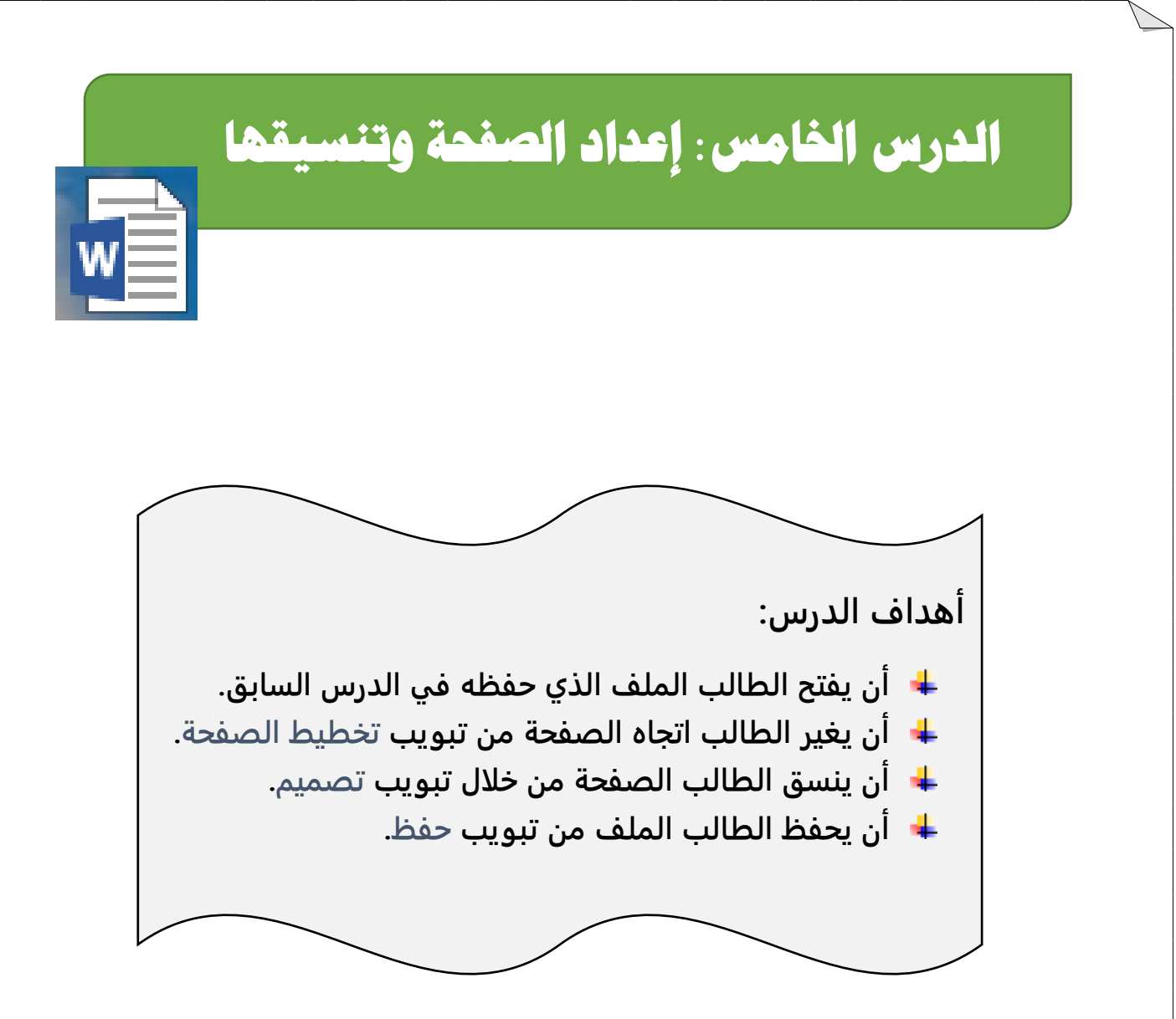

 يقوم الطالب بفتح الملف الذي حفظه في الحصة السابقة والتي كتب عليه النص وأجرى التنسيقات المطلوبة له من تبويب **ملف ف/ تح،** ثم يقوم بإعداد وتنسيق الصفحة في هذا الدرس حسب الخطوات التالية:

![](_page_9_Picture_2.jpeg)

![](_page_10_Figure_0.jpeg)

## **الدرس السادس: إدراج الصور وتنسيقها**

![](_page_11_Picture_1.jpeg)

### **أهداف الدرس:**

- **أن يفتح الطالب الملف الذي حفظه في الدرس السابق.** 
	- **أن يدرج الطالب صورة من تبويب إدراج .**
- **أن ينسق الطالب الصورة باستخدام أدوات تنسيق الصور.**
	- **أن يحفظ الطالب الملف من تبويب حفظ.**

![](_page_11_Figure_7.jpeg)

 **يقوم الطالب بتنسيق الصور من تبويب تنسيق واستخدام بعض األدوات مثل: - )حدود الصورة – تأثيرات الصورة – التفاف النص – أنماط الصور (**

### **أوال: حدود الصورة**

 **أداة حدود الصورة:** تتيح خياراتها اختيار اللون والخط ونمط العرض لمخطط الشكل التفصيلي.

![](_page_12_Figure_3.jpeg)

![](_page_13_Figure_0.jpeg)

رابعا: أنماط الصورة

 يوجد معرض ألنماط الصور منها بحدود بسيطة وأخرى ذات انعكاس وأخرى بإطارات بيضوية أو ناعمة الحواف بمجرد الضغط على نمط معين سوف ينطبق على الصورة المحددة

![](_page_14_Picture_2.jpeg)

**وأخيرا حفظ الملف من تبويب ملف / حفظ**

![](_page_15_Picture_0.jpeg)

#### **أهداف الدرس:**

- **أن يفتح الطالب الملف الذي حفظه في الدرس السابق.** 
	- **أن يدرج الطالب جدول من تبويب إدراج .**
- **أن ينسق الطالب الجدول باستخدام أدوات تنسيق الجدول.**
	- **أن يحفظ الطالب الملف من تبويب حفظ.**

![](_page_15_Picture_6.jpeg)

![](_page_16_Figure_0.jpeg)

![](_page_17_Figure_0.jpeg)

![](_page_18_Picture_0.jpeg)

 $\bar{\Phi}$ 

أنماط الجدول

أدوات الجدول مستند١ - Word (فشل تنشيط المنتج) عرض مراجعة تصميم انخطيط مراجع مراسلات تخطيط الصفحة تصميم  $\Delta$ جداول عادية 22222<br>22222<br>22222 22222<br>22222<br>22222 賱 ERSE<br>BRITTER جداول الشبكة 22222<br>22222<br>22222 22222<br>22222<br>222222 =====<br>=====<br>===== 22222<br>222222 22222<br>22222<br>22222 22222<br>22222 22222<br>222222<br>222222 語語 <u>SEEEE</u> 頭頭 頭頭 **ERETE**<br>ERETE 22222 플鞋 33333<br>33333 2022 -<br>2022 -<br>2022 -**ESPERT EEEEE** 22222<br>2222<br>2222 **EEEEE EREAN** enter i لمصطلحك التمتحين <u>Séééé</u> لمصممه وترتبتهم التحامت وتوقوه

![](_page_19_Picture_30.jpeg)

 **لحذف عمود أو صف من الجدول : بعد تحديد االصف أو العمود الذي نريد حذفه نض طغ على زر الفأرة اليمين ويظهر خيار حذف خاليا** 

![](_page_19_Figure_2.jpeg)

 **بعد الضغط على إختيار ) حذف خاليا( سوف يظهر هذا المربع الحواري ثم إختيار حذف عمود أوحذف صف**

![](_page_20_Figure_1.jpeg)

**وأخيرا حفظ الملف من تبويب ملف / حفظ**